## <span id="page-0-0"></span>**Save or Load a DeviceMaster Configuration File**

These instructions are for **PortVision DX** and SocketServer firmware version **9.xx** and above.

If using SocketServer version 8.99 or less you may use PortVision Plus to save or load configuration files. New firmware of 9.xx uses a new format for the configuration files which are not compatible with previous version of the firmware. If you are updating a firmware that is prior to 9.xx then you may want to begin by saving the configuration using PortVision DX, converting the file as shown in the following instructions, updating the firmware and then reloading the configuration file.

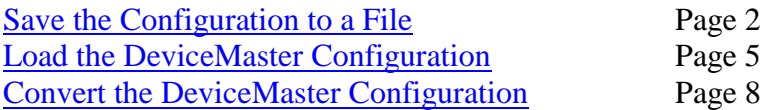

This manual will show step-by-step instructions for this procedure when using the Microsoft Operating Systems of WindowsXP to Windows2012. The same instructions and files are used in all of these versions of the Operating System in both 32bit and 64bit systems. Please note that there may be minor screen shot differences, but these should not be severe enough to cause any discomfort. Screen shots will NOT show current versions.

This manual contains no explanations for the procedures outlined here.

For full information and details, please see the PortVision DX user guide by using the "Help" icon on the launch bar of PortVision DX.

## **Save the Configuration to a File:**

[\(back to top\)](#page-0-0)

<span id="page-1-0"></span>To save the dm configuration to a file

Open PortVision DX and if necessary, scan for your DeviceMaster units.

Please note: your screen shots may be different as determined by the models used.

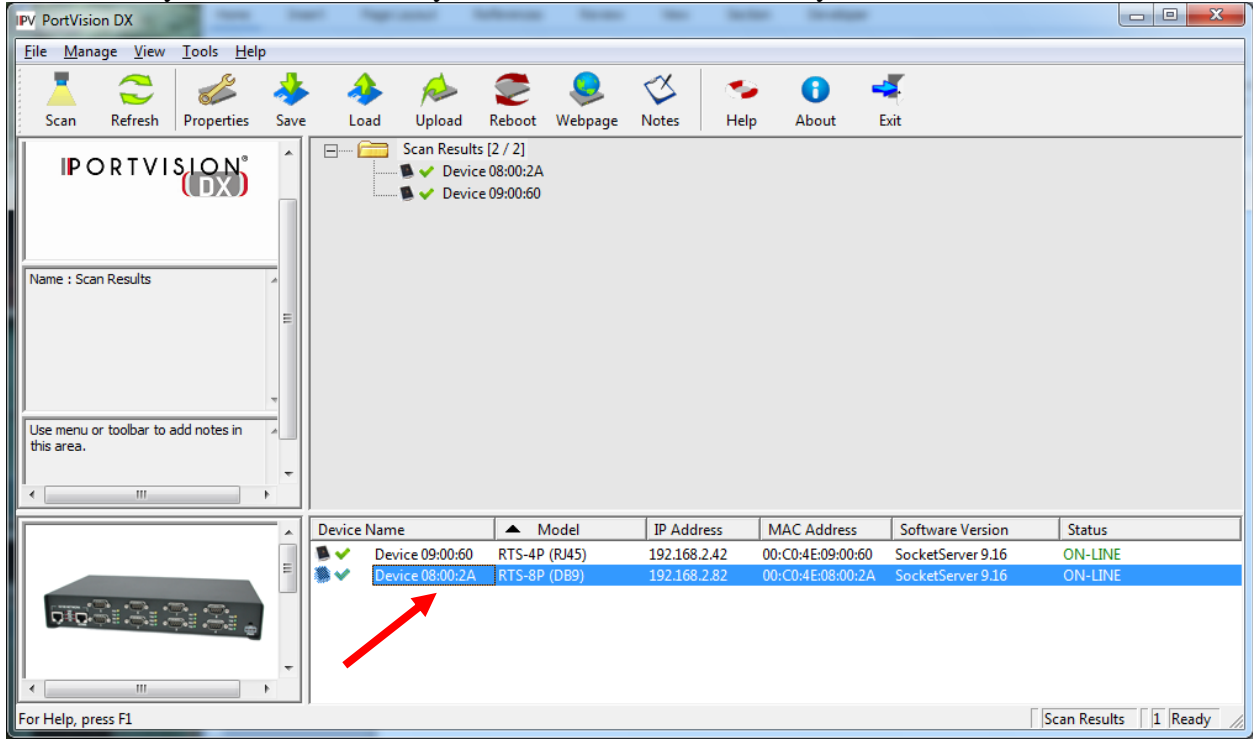

From the lower panel, highlight the DeviceMaster as shown above.

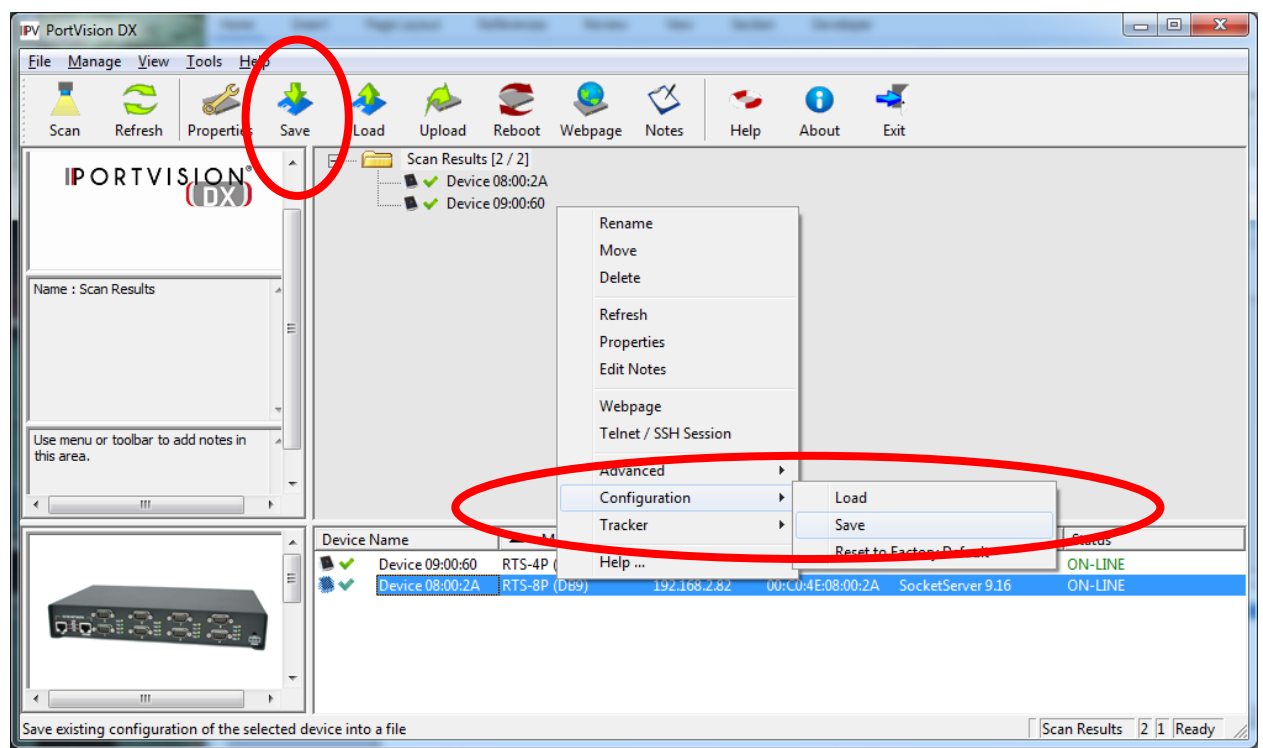

Click the "Save" icon on the Launch Bar, or optionally, right click on the DeviceMaster and select "Configuration > Save" as shown here.

Once the "Save" option has been selected

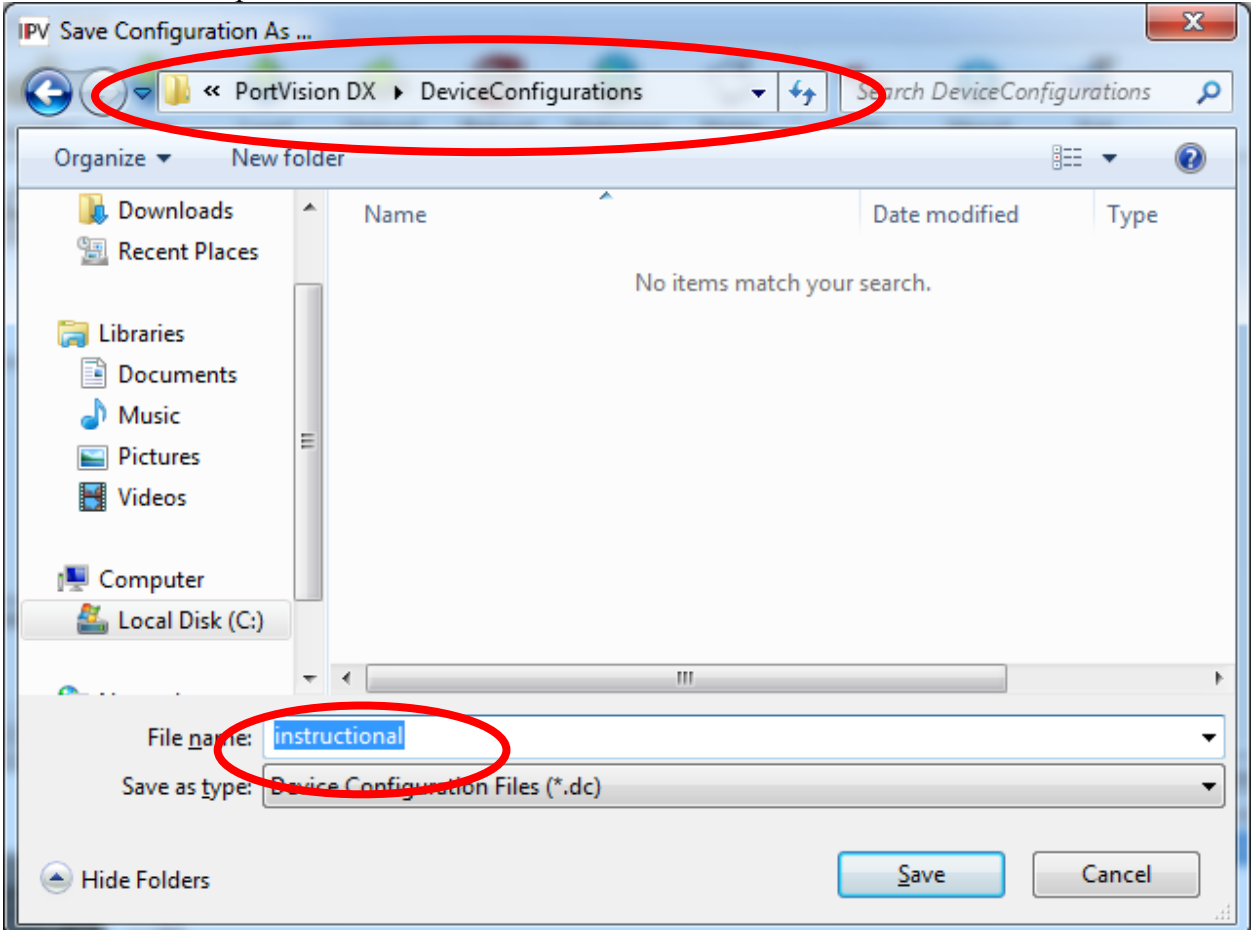

Select a path to save the file to and provide a name for the file. In this example a directory called "DeviceConfigurations" has been created under the PortVision DX folder and the file is labeled as "instructional".

When the "Save" button is clicked you will be provided some options:

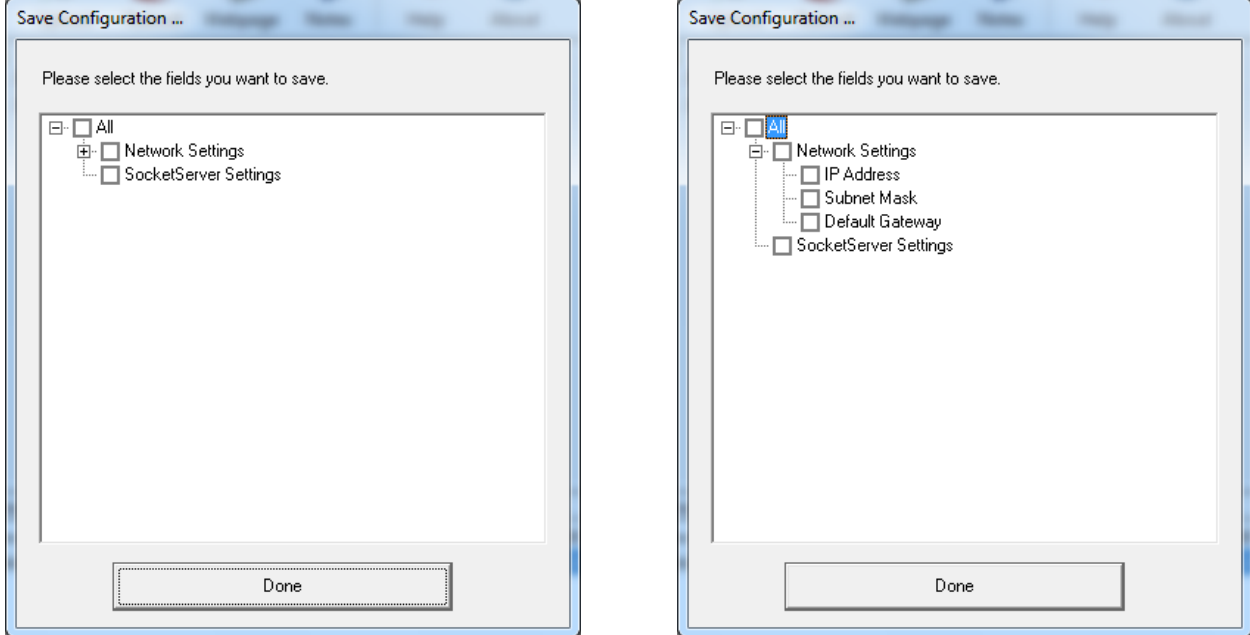

Select which option to save individually or in total by selecting the "All" option

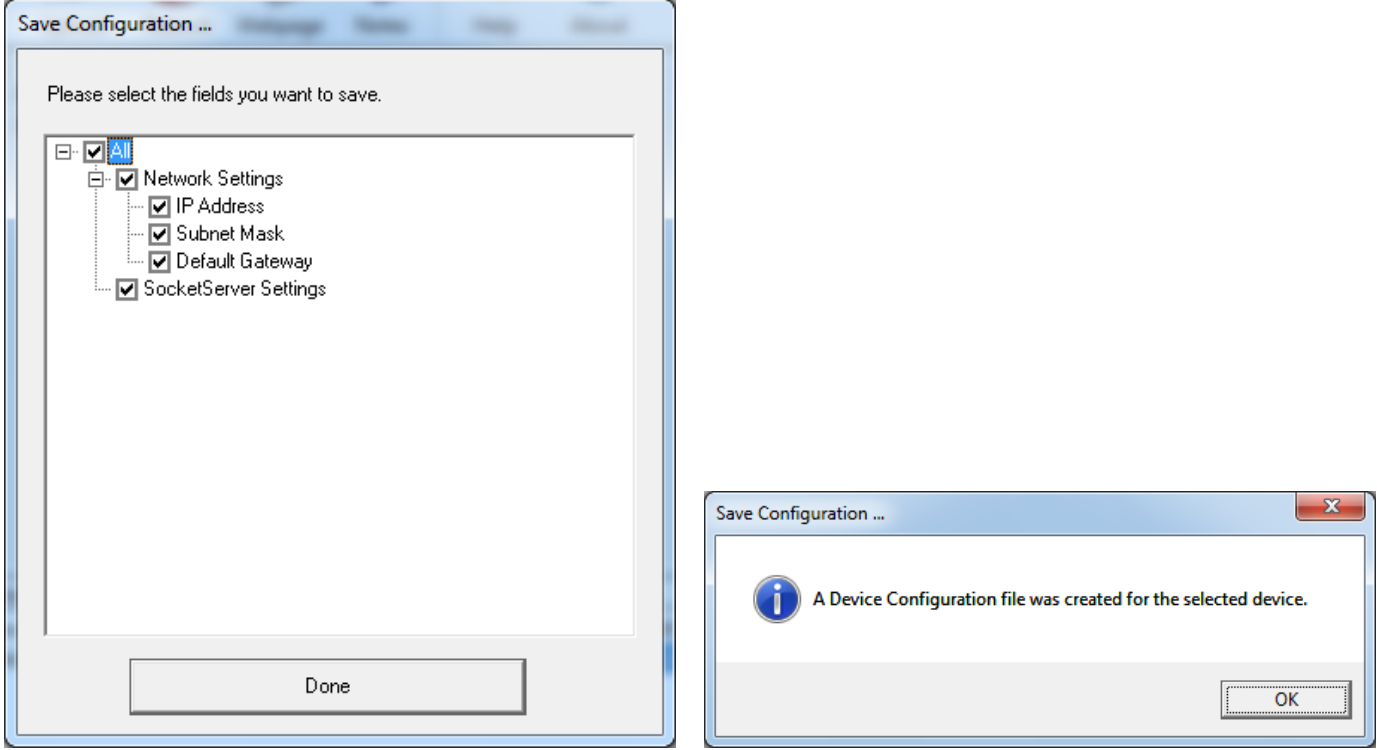

It is recommended that "All" be selected. Click "OK" When loading this file, individual options may also be selected. Click "Done"

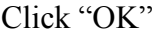

## **Load the DeviceMaster Configuration**

[\(back to top\)](#page-0-0)

<span id="page-4-0"></span>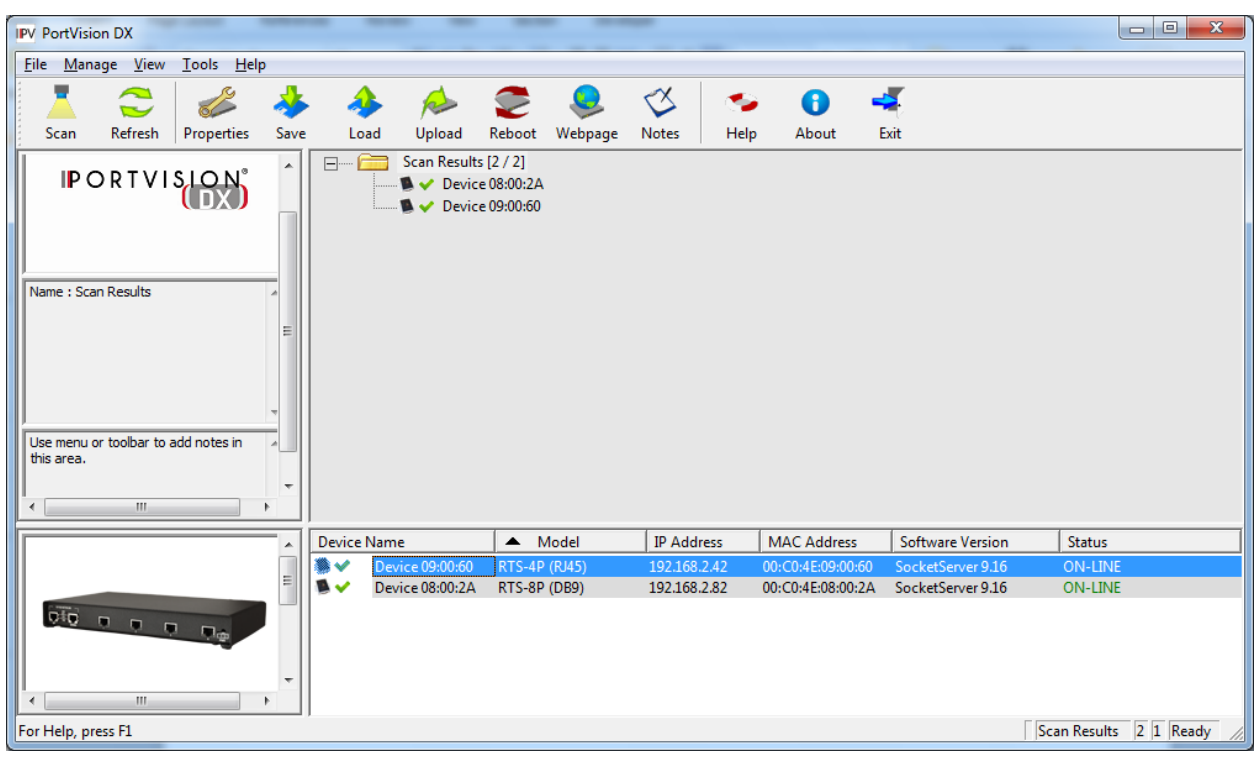

Highlight the DeviceMaster that you wish to load the configuration file to. Multiple units may be selected for loading the file to when you want all units the same.

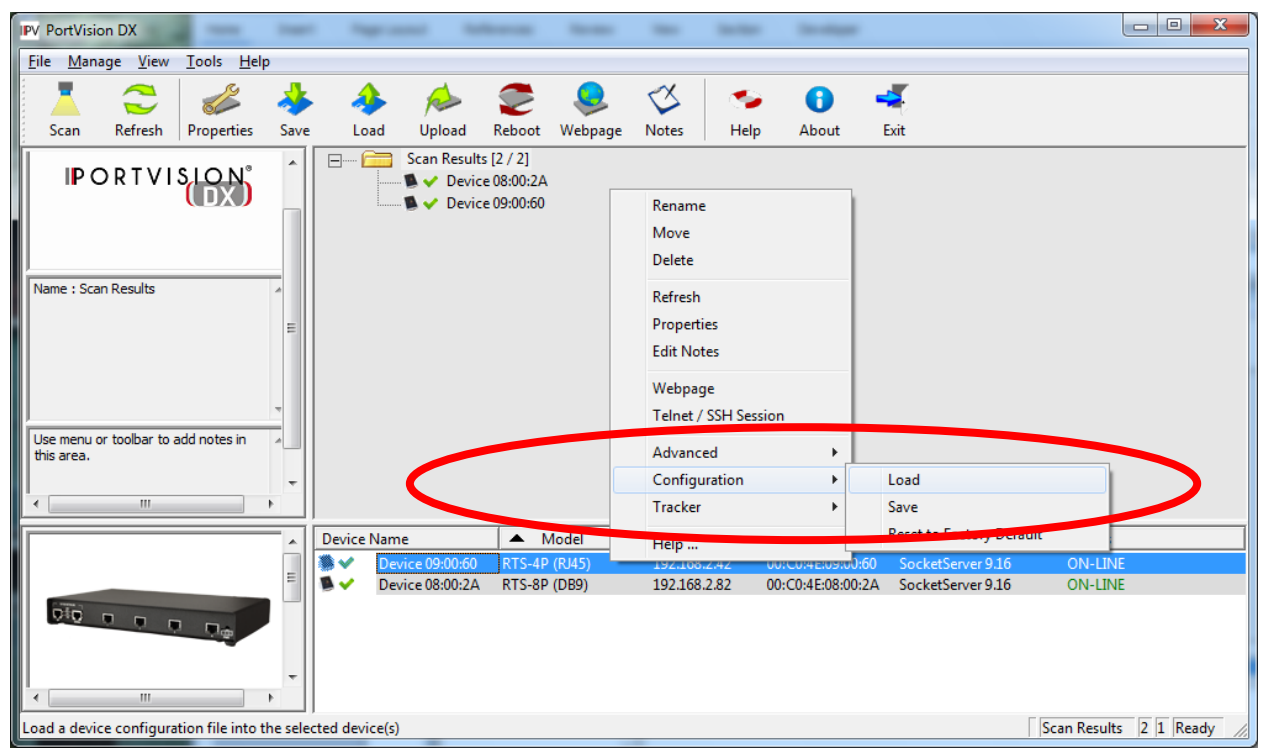

Right click the DeviceMaster and select "Configuration>Load" from the pop up menu.

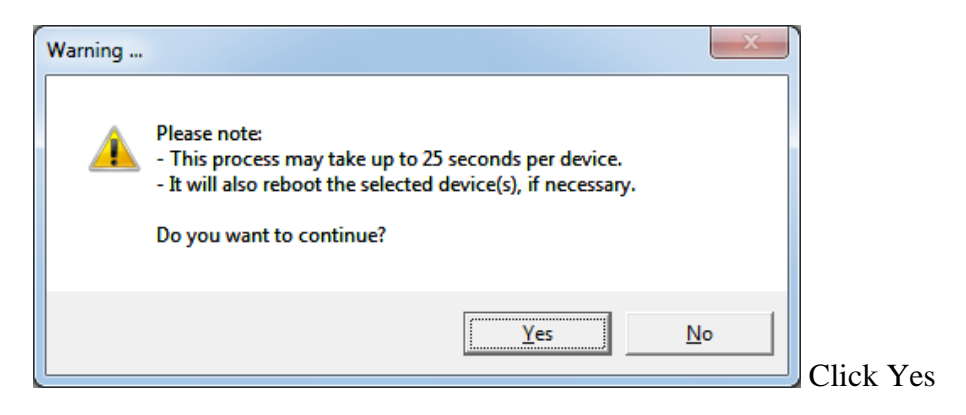

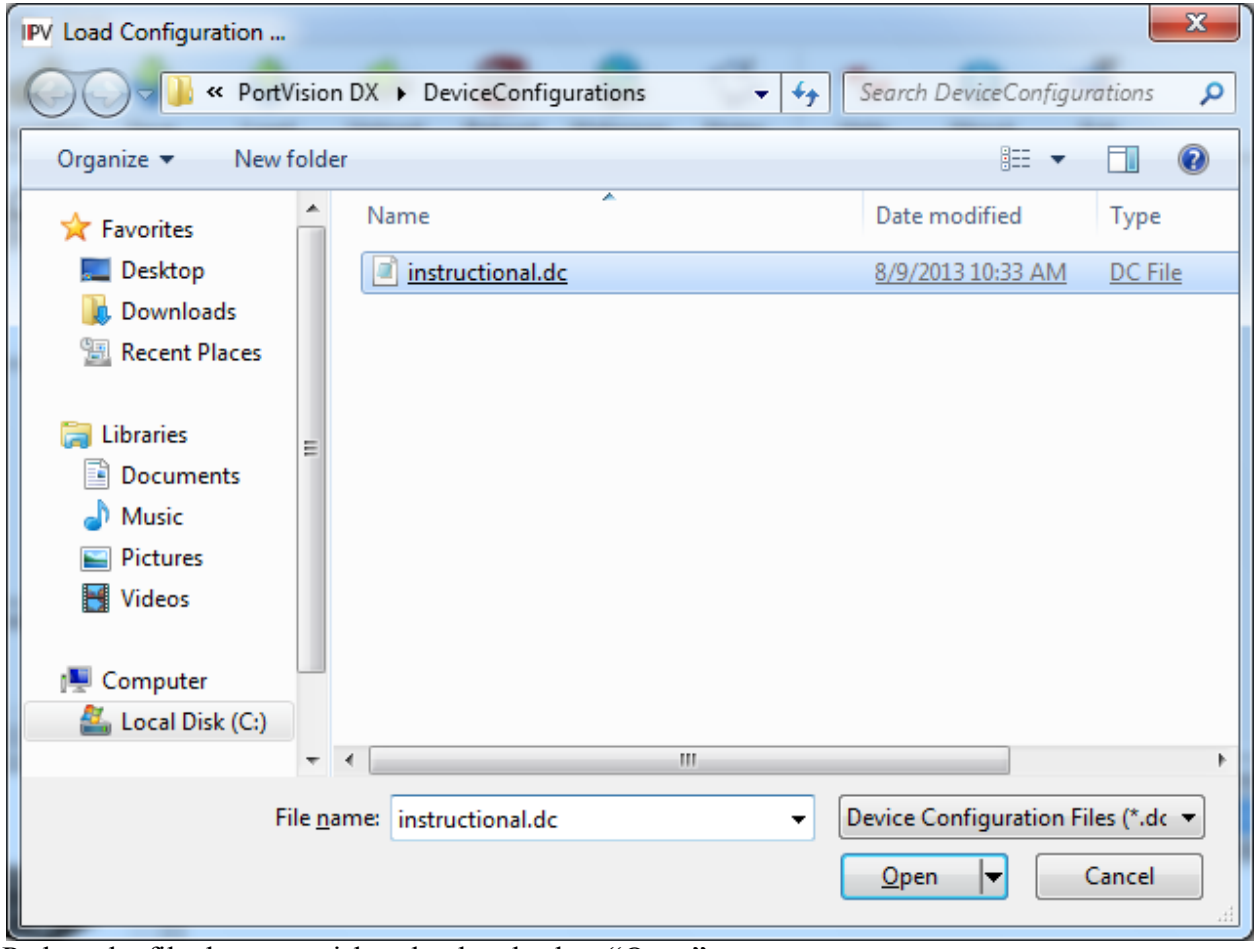

Path to the file that you wish to load and select "Open"

In this case we are loading a file saved from an 8 port DeviceMaster into a 4 port DeviceMaster.

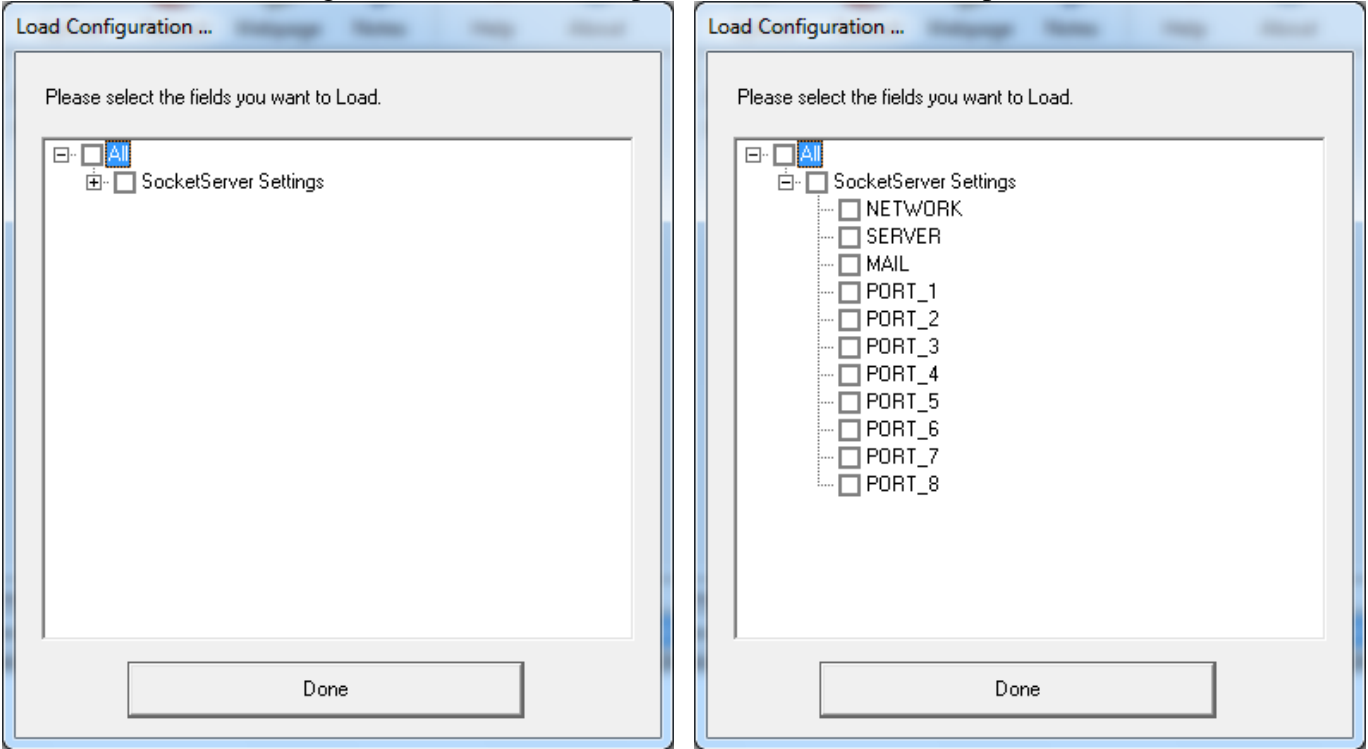

Expand the SocketServer Settings to individually select the options to set, or select "All" to select everything. Note: the All option will also load the IP addresses into the DeviceMaster. This may cause a duplication of the IP address on the network.

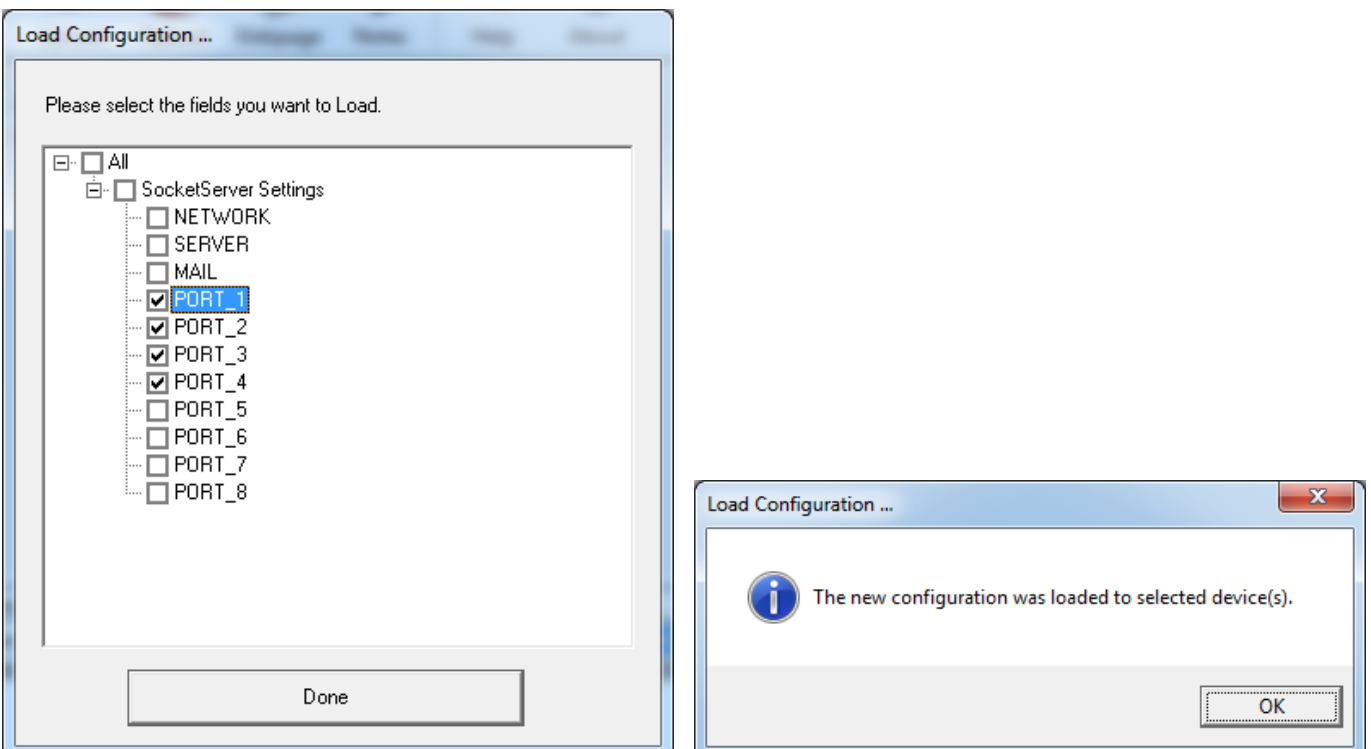

In this example, all we will load it the serial port options for Ports 1, 2, 3 and 4. Click "Done" and the confirmation dialog will appear. Click "OK".

If you desire, open the web page of the DeviceMaster and visually confirm the new settings.

## <span id="page-7-0"></span>**Convert a configuration file prior to SocketServer version 9 to SocketServer version 9+**

[\(back to top\)](#page-0-0)

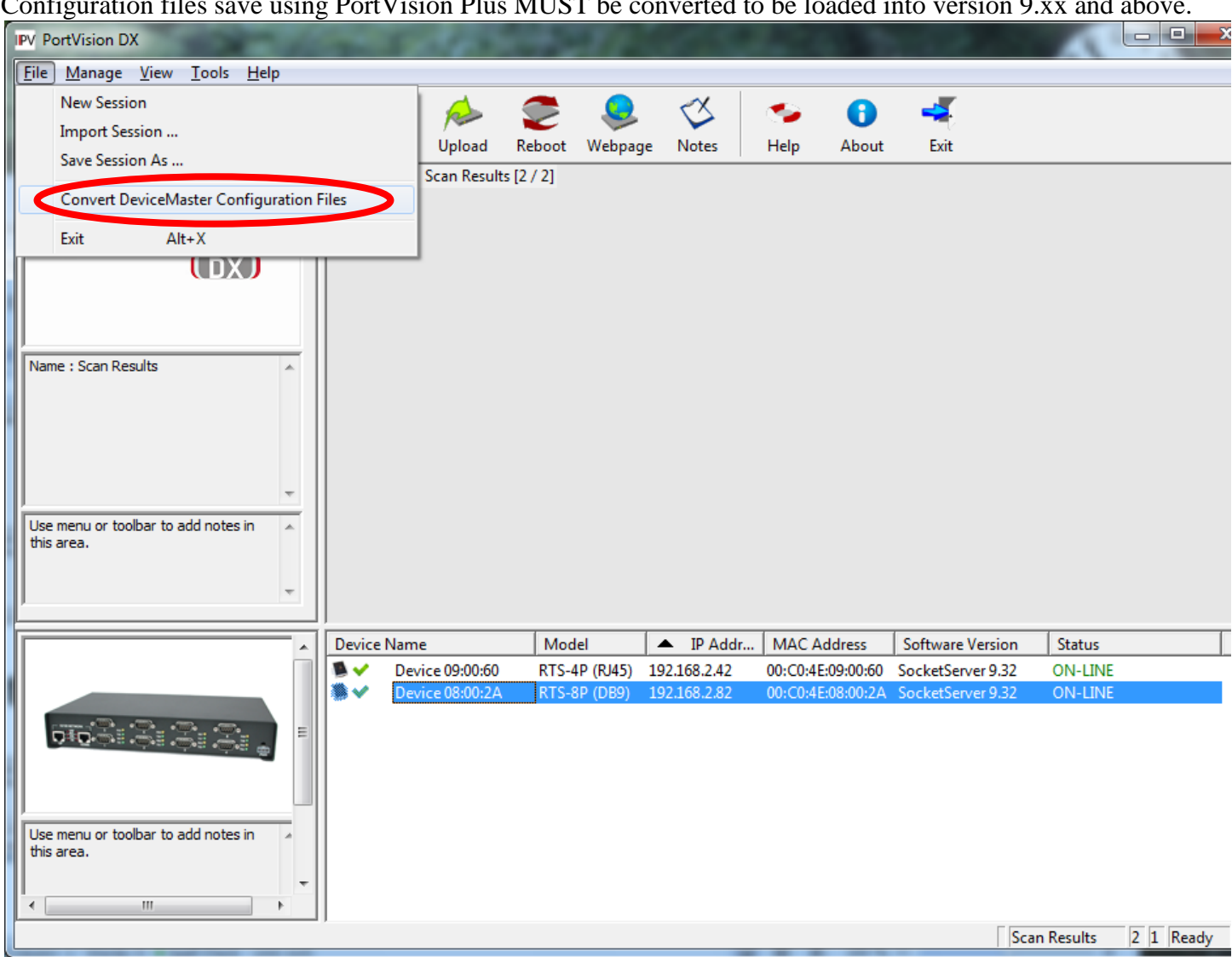

Configuration files save using PortVision Plus MUST be converted to be loaded into version 9.xx and above.

In PortVision DX select the "File" drop down menu > Convert DeviceMaster Configuration Files

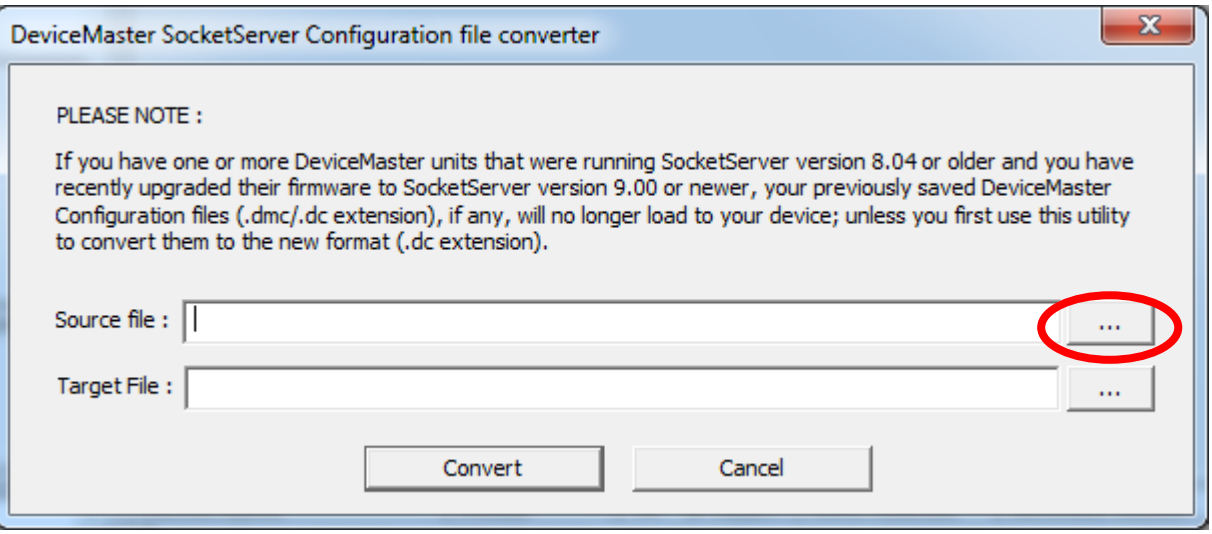

Select the source file by clicking on the "..." button and walk the path to the desired file.

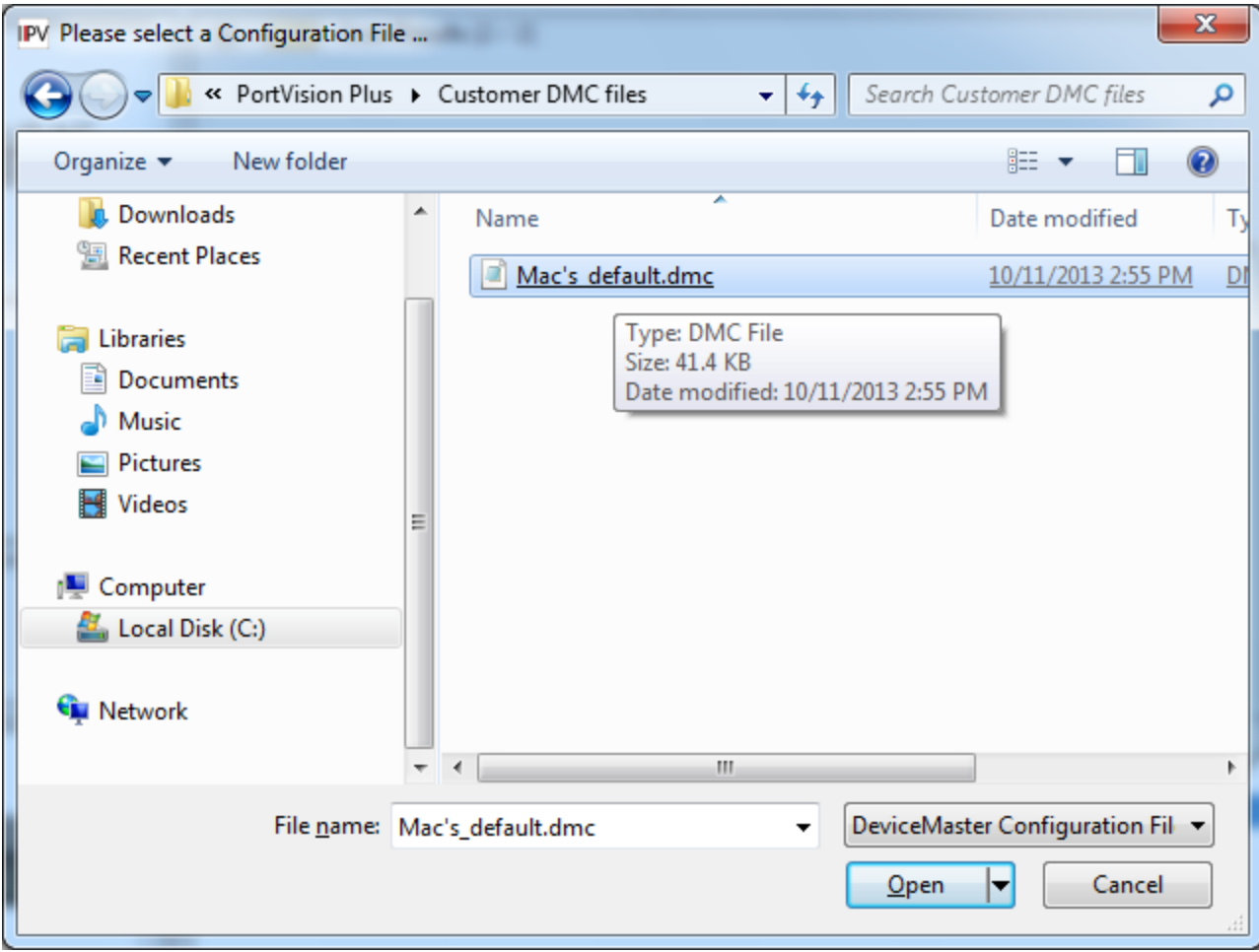

Select the file and click on Open

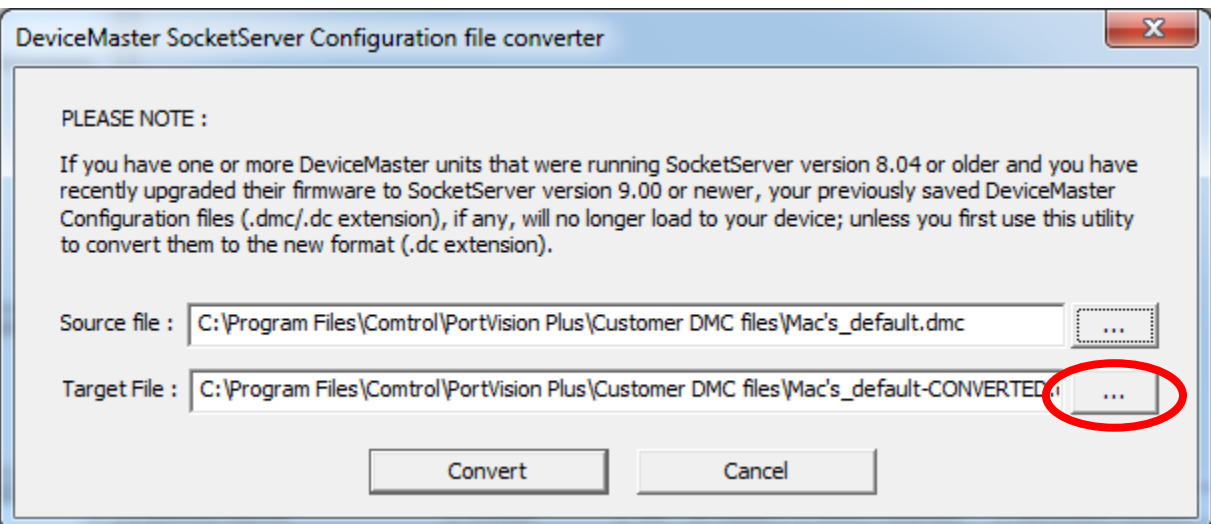

It will default to the same folder and add –CONVERTED.dc to the file name. You may use this default or change the folder and name to save as by clicking the "…" button on the "Target File: line.

I want to save the result file in my PortVision DX folder in a subfolder called "dmc 2DC files".

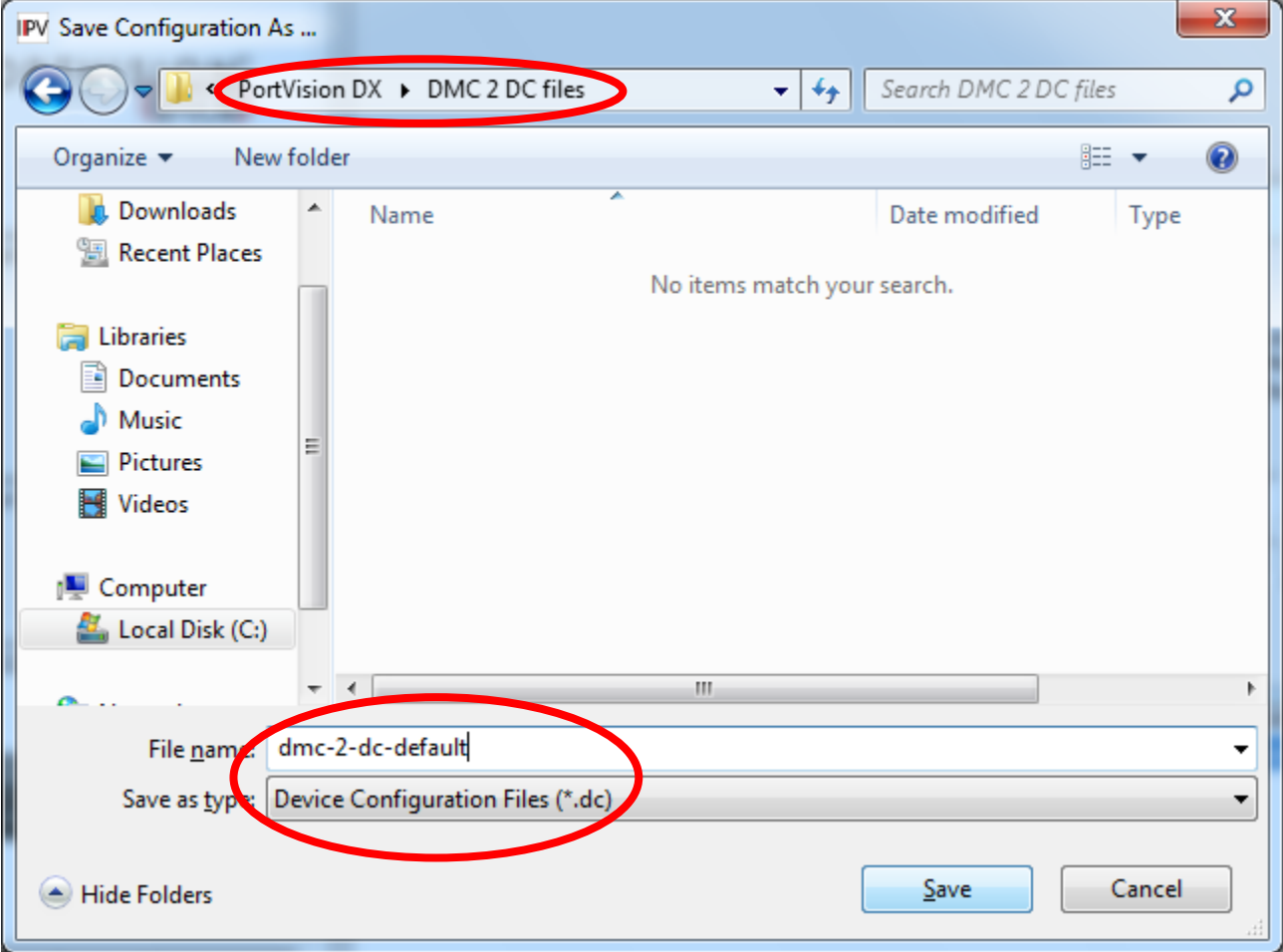

I will rename it to dmc-2-dc-default using the new .dc extension by default. Click "Save"

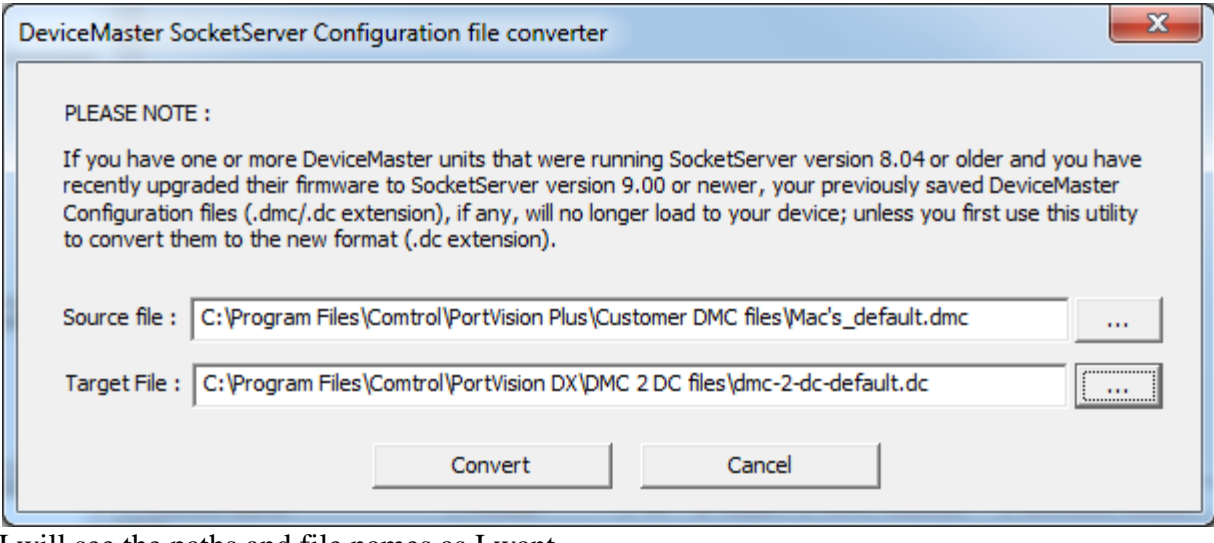

I will see the paths and file names as I want. Click on "Convert"

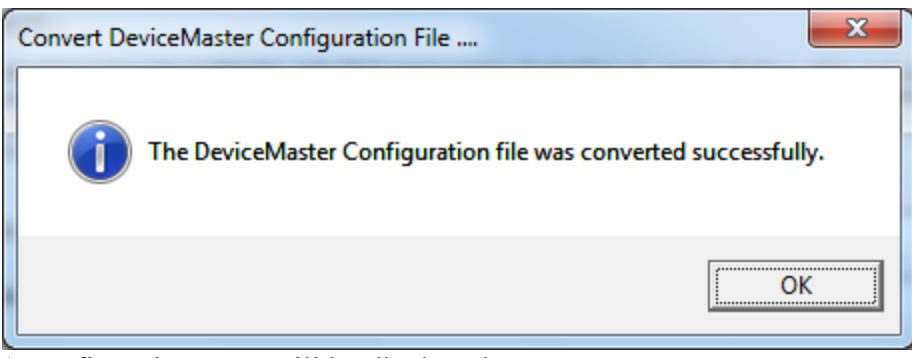

A confirmation page will be displayed. Click "OK"

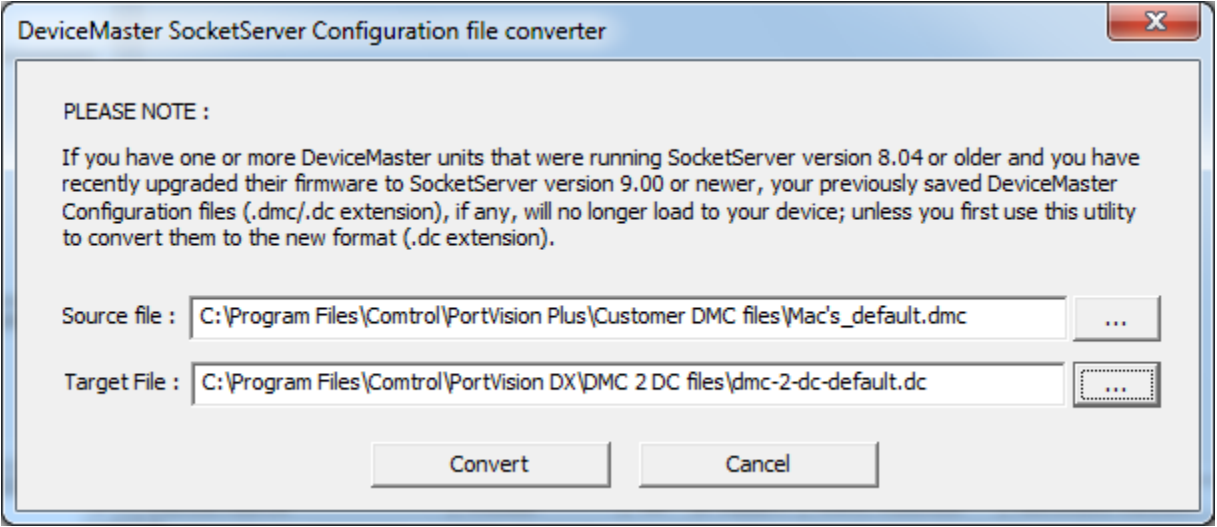

You will be returned to the converter window where you can either "Cancel" or use the RED X to close the window.

The converted file may now be loaded into SocketServer version 9.xx or above.